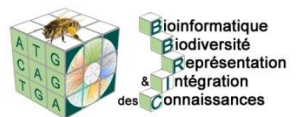

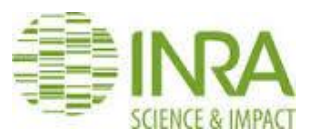

## **Travaux pratiques Formation**

### **OCTOBRE 2016**

**Les pipelines sont accessibles depuis l'adresse :**

**<https://bbric-pipelines.toulouse.inra.fr/galaxy/>**

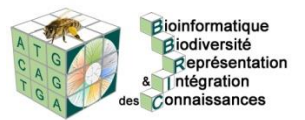

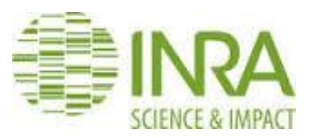

**Trancriptomique**

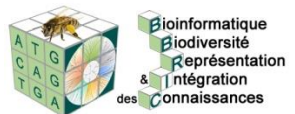

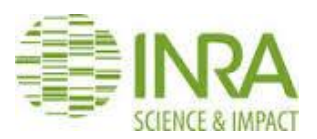

# TP Assemblage Transcriptome

bbric.toulouse.inra.fr, https://bbric-pipelines.toulouse.inra.fr/galaxy

#### **1- Récupérer les données dans Galaxy**

On souhaite reconstruire le transcriptome de la bactérie *S bbric*.

Dans Galaxy, utilisez l'outil BBRIC Archive pour récupérer les données RNASeq de cette bactérie (3librairies pour 5 fichiers) . Profitez en pour regarder leurs caractéristiques en lisant les métadonnées.

#### **2- Lancement de l'assemblage du Transcriptome**

Accéder à l'outil d'assemblage de transcriptome, soit à partir de bbric.toulouse.inra.fr, soit en navigant dans Galaxy (tools BBRIC Protocols)

Régler les paramètres en fonction des librairies que vous souhaitez assembler (gamme de K-mer)

 $\rightarrow$  Faire tourner le pipeline avec 2 jeux de paramètres différents

#### **3- Analyse des fichiers de résultats :**

Fichier de stats : Quelles différences constatez-vous et comment l'expliquez vous (stringence, taille de K-mer) ?

Fichier fasta : Que feriez vous pour estimer la qualité de votre assemblage ?

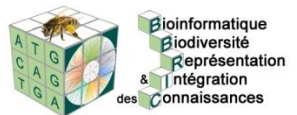

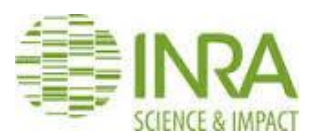

# TP Mesure de l'expression

bbric.toulouse.inra.fr, https://bbric-pipelines.toulouse.inra.fr/galaxy

#### **1- Récupérer les données dans Galaxy**

On souhaite étudier l'expression des gènes de la bactérie *S bbric*.

Dans Galaxy, allez dans le menu Shared Data et sélectionnez "Data Libraries". Cliquez sur "BBRIC Protocols". Dans la partie "S bbric" , sélectionnez les données souhaitées :

-- La séquence génomique et son annotation :

\* S. bbric genomic sequence

\* S. bbric structural annotation

#### **-- Librairies RNAseq (au choix) :**

Librairie Sb-2404-33-R1 (single end orienté) (50nt)

\*S.bbric-RbmLong-GGK33.fastq.gz

*ou*

Librairie Sb-2404-21-R1 (paired end orienté, le read 1 qui donne l'orientation)

\*S.bbric-RbmLong-GGK21.ope.1.fastq.gz

\*S.bbric-RbmLong-GGK21.ope.2.fastq.gz

*ou*

Librairie Sb-2404-36-R1 (paired end orienté, le read 1 donne l'orientation, enrichie en petits ARN)

- \* S.bbric-RbmSmall-GGK36.ope.1.fastq.gz
- \* S.bbric-RbmSmall-GGK36.ope.2.fastq.gz

Sélectionnez "Import to current history" et cliquez sur GO : les fichiers d'entrée pour tester ce pipeline sont maintenant dans votre historique.

#### **2- Lancement de la mesure de l'expression**

Accéder à l'outil de mesure de l'expression, soit à partir de bbric.toulouse.inra.fr, soit en navigant dans Galaxy (tools BBRIC Protocols)

Régler les paramètres en fonction des librairies que vous souhaitez analyser :

Maximal distance between paired reads (si pair) = 70nt pour les Small ; 130nt pour les Long

 $\rightarrow$  Faire tourner le pipeline avec 2 valeurs différentes pour le nombre de mismatches autorisé (0 et 2)

#### **3- Analyse des fichiers de résultats :**

Fichier de stats : Quelle différence constatez-vous entre 0 et 2 mismatchs ?

Fichier de count : Quelle différence constatez-vous entre 0 et 2 mismatches ? Est-ce ce à quoi vous vous attendiez ?

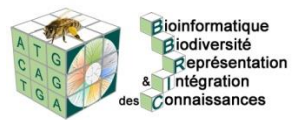

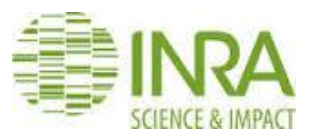

**Analyse du polymorphisme**

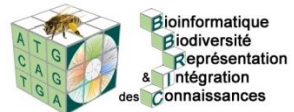

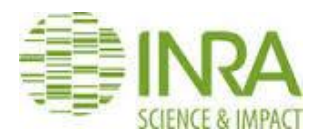

# **Détection des SNPs (samtools/VarScan) pour analyse de leurs effets**

#### **1/Récupération du jeu de test dans share data**

Shared Data & Data Librairies & BBRIC protocols > cocher 'X.bbric' (sélectionne toutes les données) 'Import to current history' Go

Xbbric\_A = séquences de l'échantillon A (2 fastq, 100nt)

Xbbric\_B = séquences de l'échantillon B (2 fastq, 100nt)

Xbbric\_C = séquences de l'échantillon C (2 fastq, 76nt)

Xbbric genomic sequence = séquence du génome (fasta) Xbbric structural annotation = annotation du génome (gff)

#### **2/Charger le workflow d'analyse RADseq avec STACKS**

BBRIC protocols  $\odot$  POLYMORPHIMS > SNP detection and effect prediction

#### **Paramétrer l'analyse**

- Cocher 'Paired-end library'
- 'Maximum distance between paired reads (nt)' : 300
- Cliquer 2 fois sur 'Add new Paired-end library'
- Sélectionner les reads des 3 individus et mettre A, B, et C dans les 'Sample name'
- Sélectionner 'Xbbric genomic sequence' pour 'Reference genome file (fasta)'
- Sélectionner 'Xbbric structural annotation' pour 'Genome annotation file (GFF3)'
- 'Minimum hit length' :50 (car échantillon C a une longueur de reads de 76nt)
- 'Maximum number of mismatches': 4
- 'Minimum position coverage': 20
- 'Minimum variant coverage': 10
- 'Minimum position frequency': 0.2

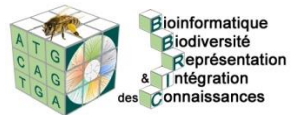

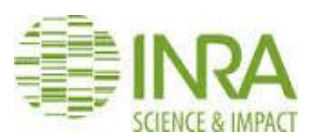

- 'Minimum homozygous frequency': 0,75
- 'Effect results filter': Select All
- Cocher 'Upper cas nucleotides'

#### **3/Analyse des résultats**

Nous obtenons trois fichiers de résultats :

SNP effect by gene : Nombre de chaque catégorie d'effets trouvés pour chaque gène de l'annotation

SNP effect report : Rapport HTML produit par SnpEff avec des statistiques sur le type et le nombre d'effets prédits.

SNP matrix file : Fichier VCF zippé

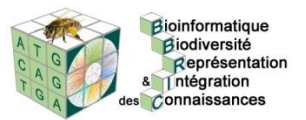

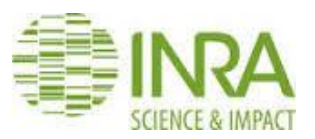

**PacBio data analyses**

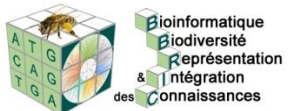

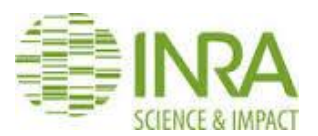

**TP « ANALYSE DU METHYLOME BACTERIEN AVEC DES DONNEES PacBio ET L'ENVIRONNEMENT D'ANALYSE « SMRT portal » »**

#### **Partie 1 : Analyse des données SMRT pour la détection des méthylations**

- 1. Ouvrir dans votre navigateur <https://bbric-pipelines.toulouse.inra.fr/smrtanalysis>
- 2. Identifiez-vous avec vos identifiants « authentification fédération » (votre ldap national)
- 3. Vous allez recevoir un email ayant pour objet : « [BBRIC] SMRT Analysis account » Celui-ci contiendra votre login/password Connectez-vous
- 4. Cliquez sur « **Create New** »
	- Sélectionnez l'échantillon **Xbbric\_949** disponible dans la partie à gauche « SMRT cells Available » et faites le passer à l'aide de la flèche dans la « SMRT Cells in Job » à droite
	- Sélectionnez dans la liste Protocol : **RS\_Modification\_and\_Motif\_Analysis.1**
	- Sélectionnez Reference : **Xbbric**
	- Donnez un nom à votre Job dans le champ « Job Name »
	- Sélectionnez le « Groups » (public : ouvert à tous, votre\_login : privé)
		- $\Rightarrow$  Cliquez sur Save
		- $\Rightarrow$  Cliquez sur Start
- 5. Votre job terminé, vous allez recevoir un email de SMRT Portal
	- => Récupérez le JobId de votre analyse : « »
	- => Si votre run n'est pas terminé, vous pouvez utiliser ceux-ci : « 16547 » ou « 16551 »
	- a. La couverture de la séquence vous semble suffisante ?
	- b. Combien de type de méthylation sont identifiées ?
	- c. Allez sur<http://rebase.neb.com/rebase/rebase.html> et cherchez un motif identifié en sélectionnant 'recognition sequence'.

#### **Partie 2 : Détection des motifs méthylés**

1. Accédez au pipeline « **Methylation motifs detection** » via le moteur de recherche accessible sur le portail du CATI-BBRIC.

- 2. Paramétrez l'outil en renseignant le numéro « JobId » obtenu en sortie de SMRT portal, ainsi que
	- le champ "Minimum QV score to use in motif finding "
	- et le champ "Only use motifs above this methylated fraction"
- 3. Lancez votre analyse.

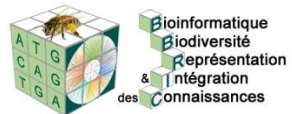

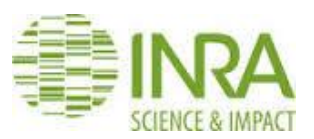

- a. Que vous indique la ligne Not clustered dans le fichier « Methylated motifs » ? Est-ce correct ?
- b. Quels types de modifications avez-vous ?
- c. Quels motifs ont disparu ?
- d. Le pourcentage de motifs détectés a-t-il changé ?

#### **Partie 3 : Visualisation via myGenomeBrowser**

1. Accédez au pipeline « Methylation visualization» via le moteur de recherche accessible sur le portail du CATI-BBRIC.

2. Récupéré l'annotation structurale de Xbbric dans le menu « Shared Data » puis « Xbbric ». Cocher le fichier « Xbbric structural annotation » et « Go »

3. Paramétrez l'outil en renseignant le numéro « JobId » obtenu en sortie de SMRT portal, ainsi que les autres champs si vous disposez des fichiers demandés.

Vous pouvez aussi mettre plusieurs « JobId » pour comparer (16547, 16551).

4. Vous pouvez observer le résultat dans « Methylation data ».

- a. Les méthylations sont majoritairement dans des gènes ou dans des régions intergéniques ? Lesquels sont potentiellement les plus intéressants ?
- b. Il y a 2 paires de motifs, trouvez des hémi-méthylations.
- 5. Comparer les 2 JobId précédents. Observez-vous des différences entre les 2 ?
- 6. Téléchargez le zip résultat.
- 7. Décompressez-le.

8. Ouvrez dans votre navigateur préféré « myGenomeBrowser » URL :<https://bbric-pipelines.toulouse.inra.fr/myGenomeBrowser>

NB : Ici utilisez l'URL suivante, le génome de référence est déjà chargé pour vous : [https://bbric-](https://bbric-pipelines.toulouse.inra.fr/myGenomeBrowser?browse=1&portalname=Xbbric&owner=Sebastien.Carrere@toulouse.inra.fr&key=8l2uoPKX)

[pipelines.toulouse.inra.fr/myGenomeBrowser?browse=1&portalname=Xbbric&owner=Sebastien.Carr](https://bbric-pipelines.toulouse.inra.fr/myGenomeBrowser?browse=1&portalname=Xbbric&owner=Sebastien.Carrere@toulouse.inra.fr&key=8l2uoPKX) [ere@toulouse.inra.fr&key=8l2uoPKX](https://bbric-pipelines.toulouse.inra.fr/myGenomeBrowser?browse=1&portalname=Xbbric&owner=Sebastien.Carrere@toulouse.inra.fr&key=8l2uoPKX)

- 9. cliquez sur File>Open>Local files> et sélectionner les fichiers
- 10. Sélectionner tous les fichiers du zip, puis faites open en bas.

Naviguez dans vos résulta

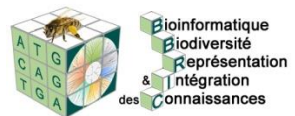

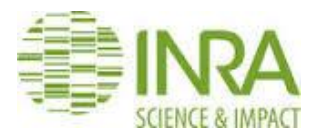

## **Visualisation de réseaux avec Cytoscape**

#### **Objectifs :**

- Créer un réseau et le charger dans Cytoscape
- Créer une table d'attributs et la charger dans Cytoscape
- Changer les caractéristiques des nœuds et des aretes en fonction de leurs attributs

- Réorganiser le dessin pour qu'il soit le plus lisible possible pour obtenir une image ressemblant à celle-ci :

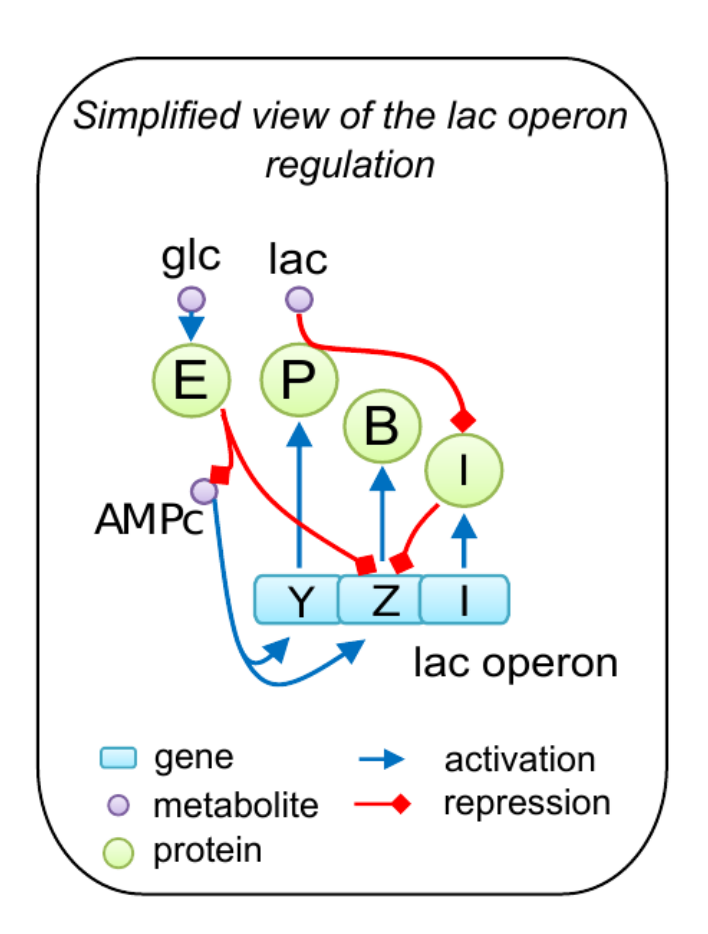

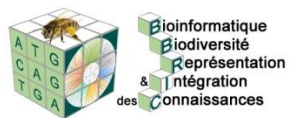

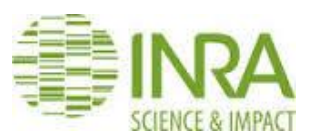

#### **1.1 Ecrire un fichier sif décrivant le réseau ci-dessus.**

Un fichier sif est une liste d'arêtes (interactions)<sup>1</sup>. Afin de pouvoir changer le style visuel des arêtes en fonction de leur nature, il est important de noter dans le fichier la nature de chaque interaction.

Par exemple, ici :

glc activates E

E inhibits Z

…

#### **1.2 Charger le fichier dans Cytoscape**

Ouvrir Cytoscape.

Cliquer sur « From Network File » et choisir le fichier sif.

1 http://wiki.cytoscape.org/Cytoscape\_User\_Manual/Network\_Formats

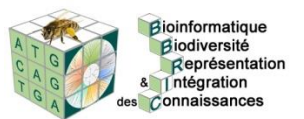

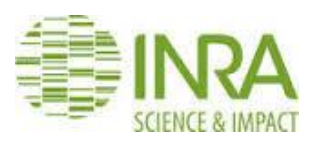

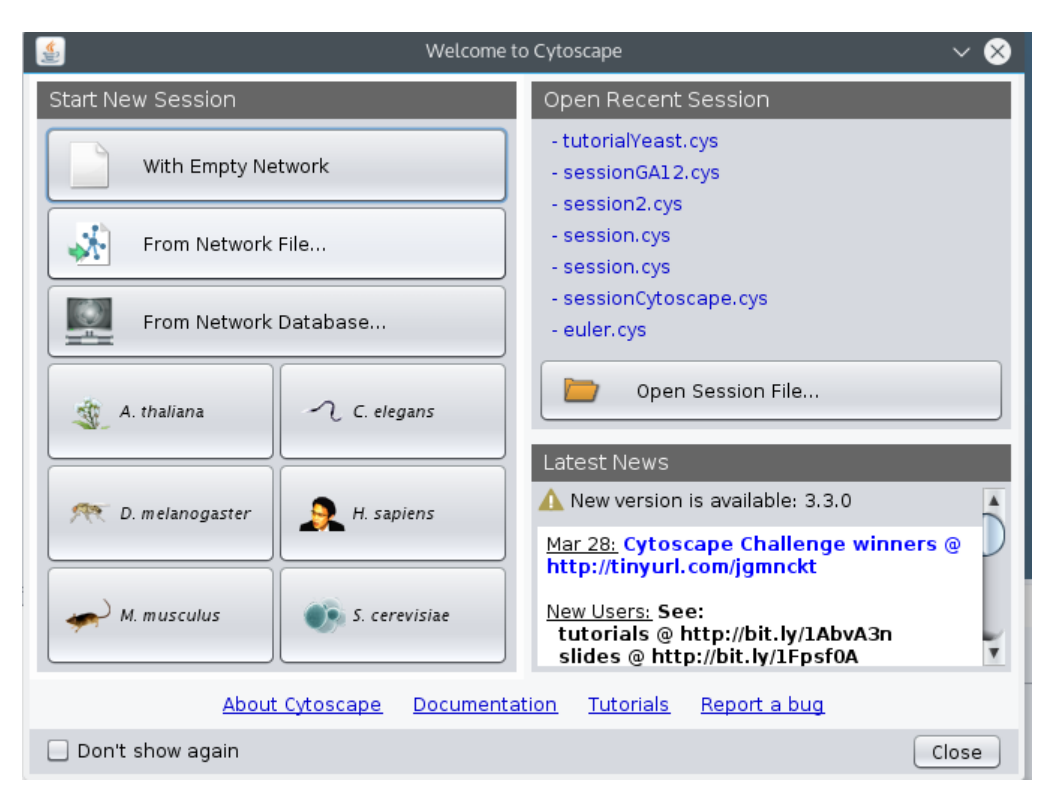

Cliquer ensuite sur Ok pour créer une nouvelle collection de networks.

Vous devez obtenir cette image (ou à peu près) :

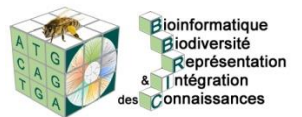

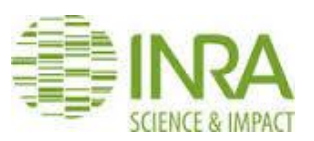

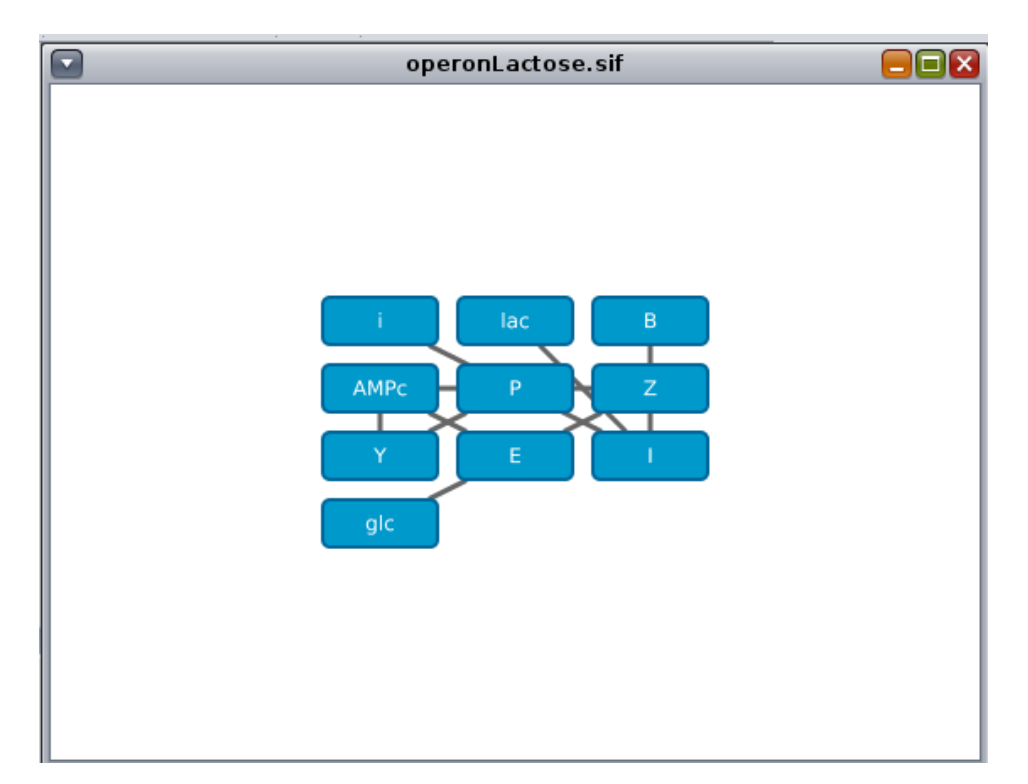

Jouez avec les différents layouts (Menu Layout) pour réorganiser automatiquement les nœuds.

Exemple : yfilesLayout→Hierarchic

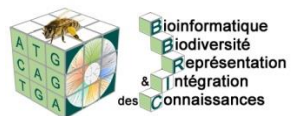

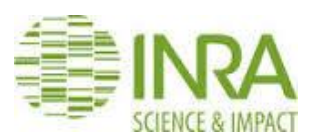

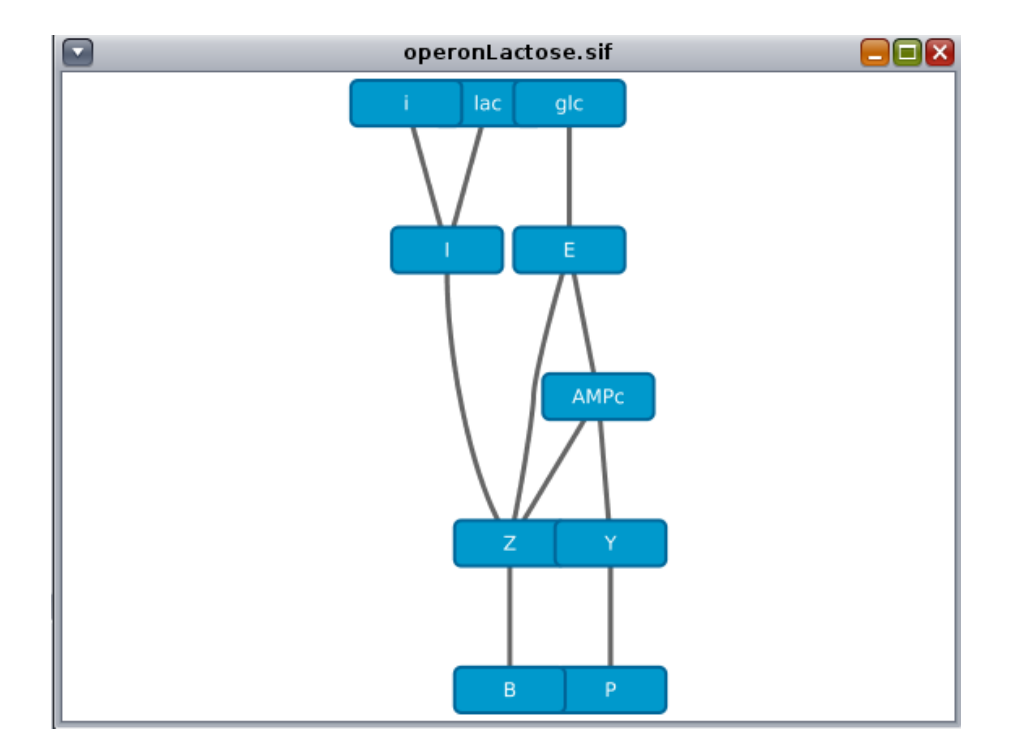

#### **1.3 Ecrire un fichier d'attributs pour les nœuds du réseau.**

Dans ce fichier csv (ou tabulé), nous allons préciser la nature de chaque nœud. Donner un en-tête au fichier pour retrouver facilement vos attributs ensuite dans Cytoscape.

Exemple :

ID,Type

glc,metabolite

Y,gene

…

#### **1.4 Charger le fichier dans Cytoscape**

Aller dans Import→Table→File et choisir le fichier créé précédemment

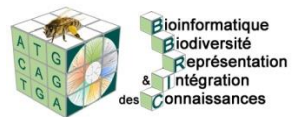

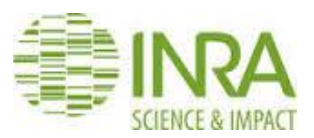

Dans la page d'import, cochez les bons paramètres pour que le délimiteur du fichier soit la virgule et que la première ligne soit considérée comme un en-tete. Cliquer sur Ok.

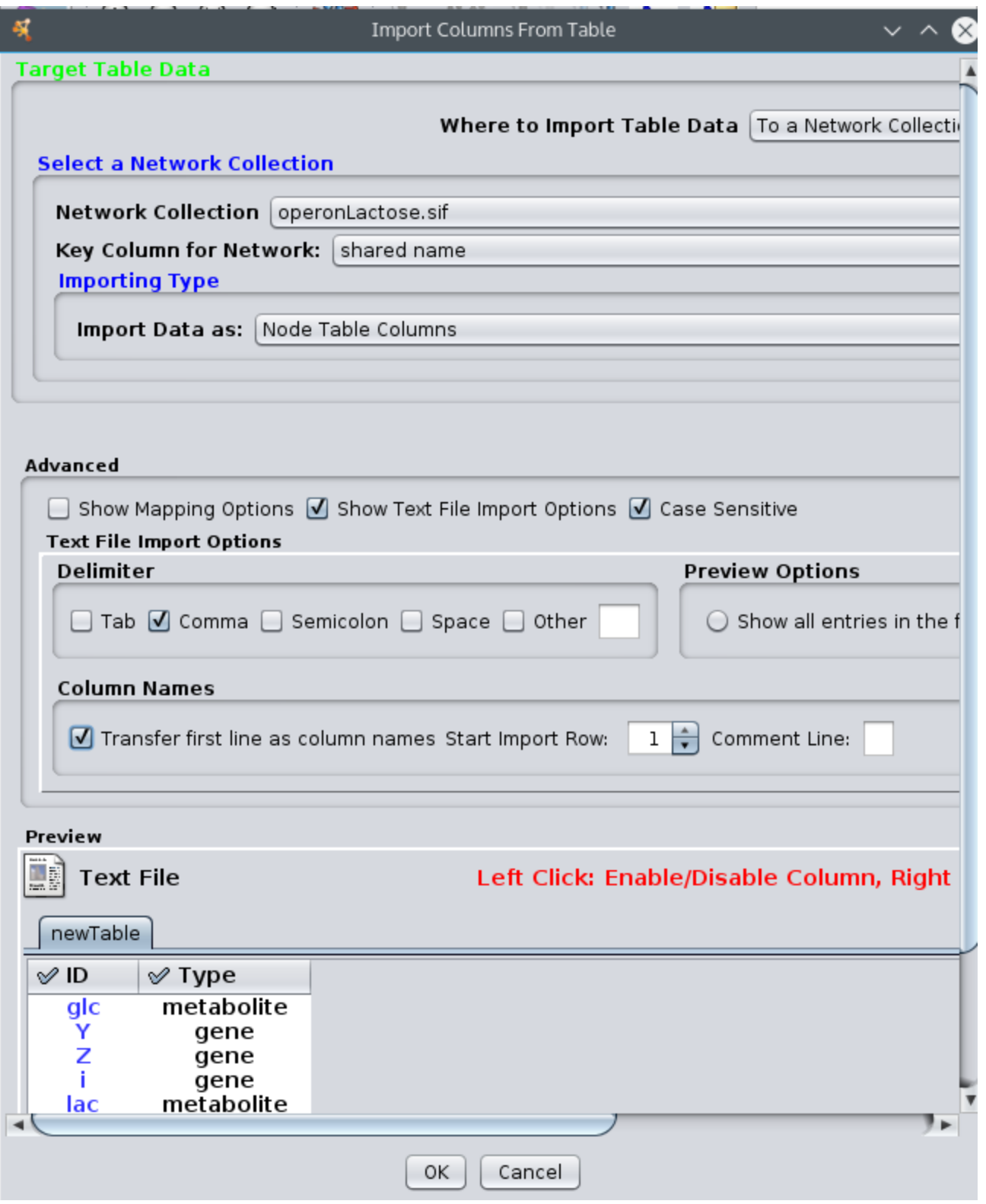

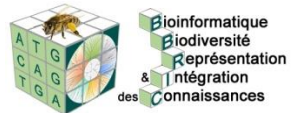

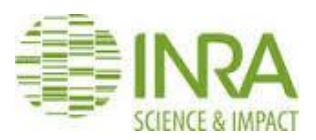

Dans la table en-dessous du réseau, apparaissent maintenant les attributs chargés.

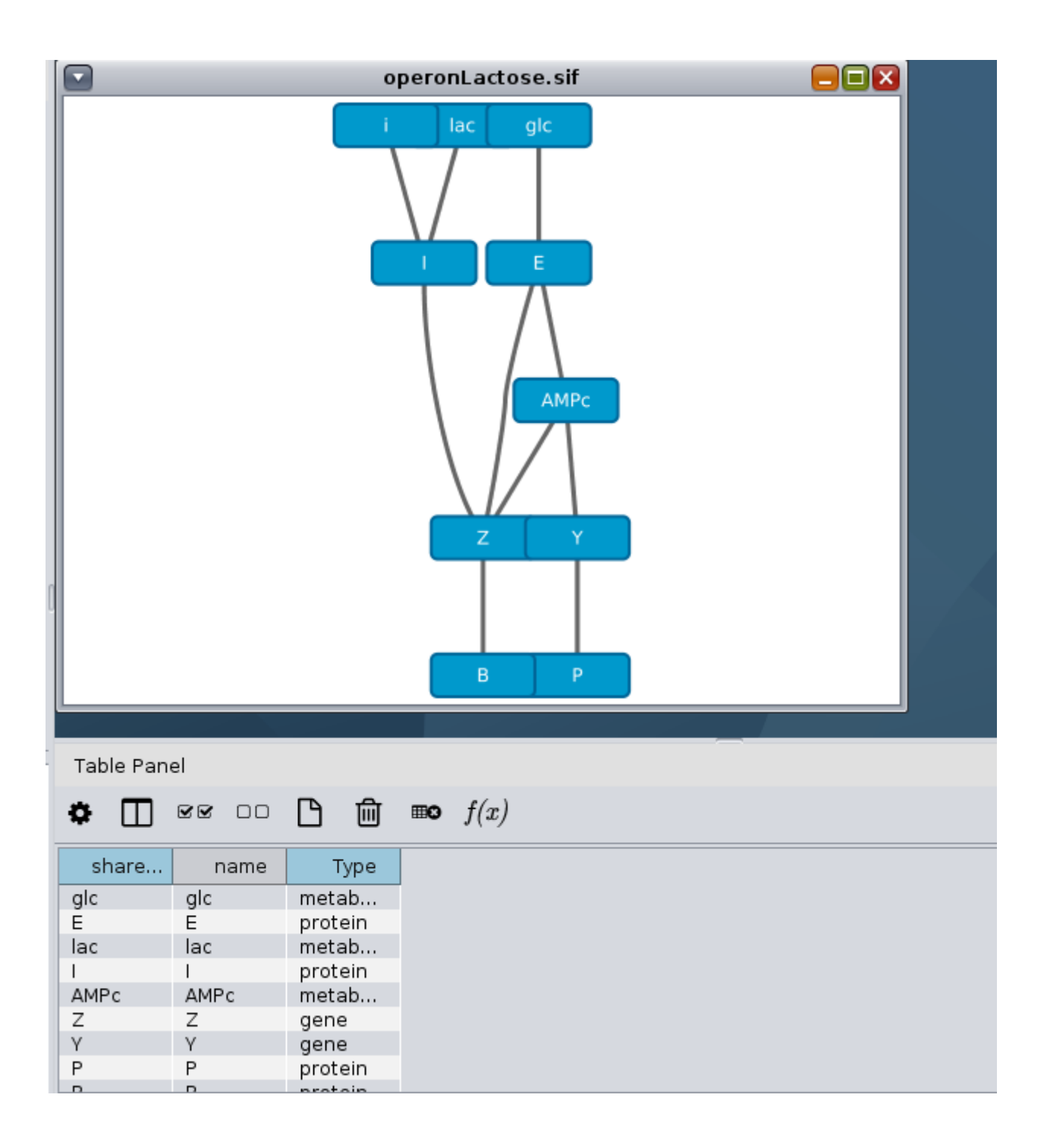

#### **1.5 Sélection de nœuds dans un réseau**

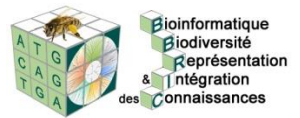

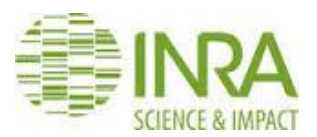

Utiliser le champ de recherche pour sélectionner les nœuds correspondant à des gènes.

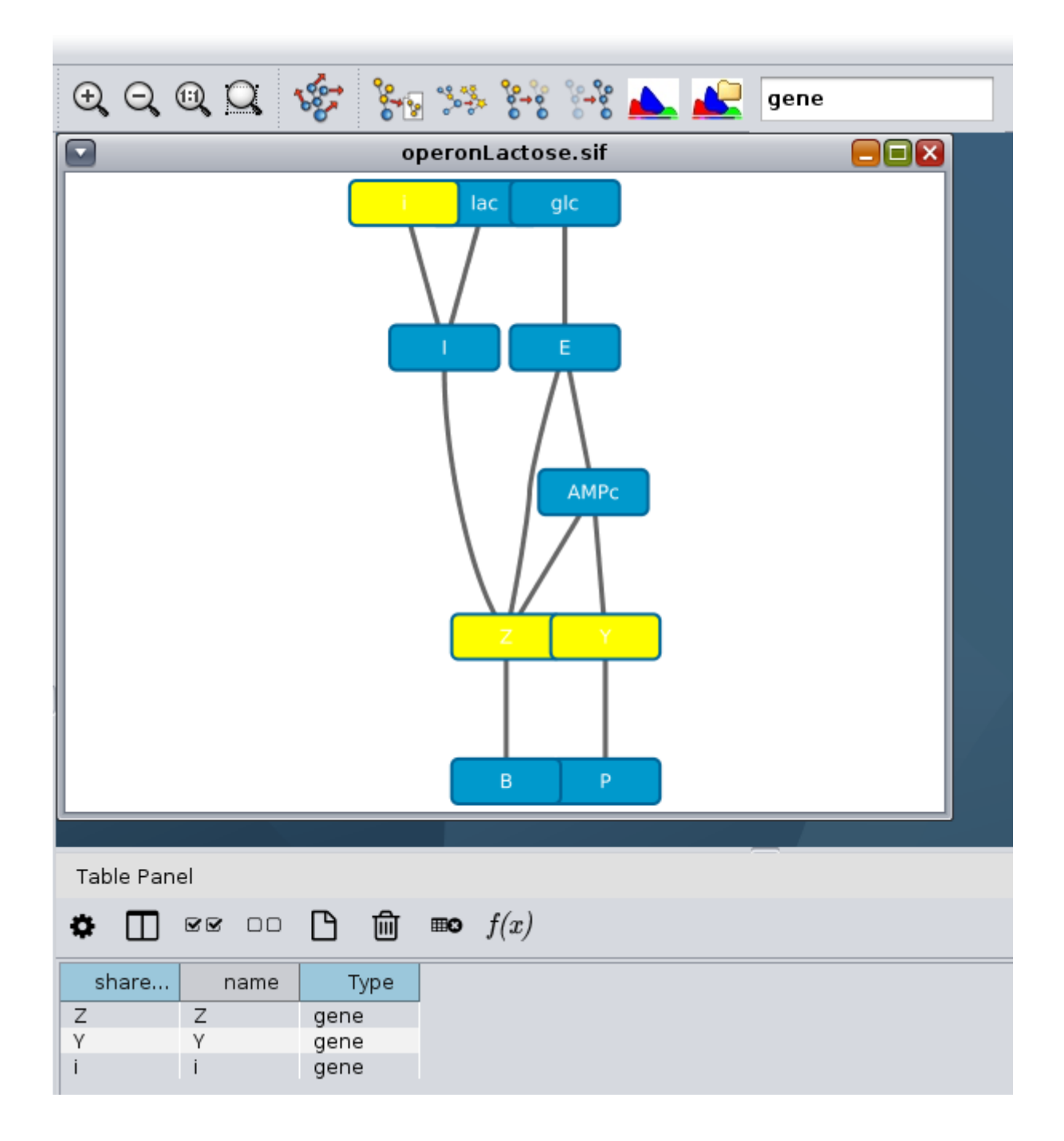

Sélectionner les nœuds activés ou réprimés par les gènes sélectionnés.

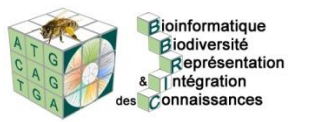

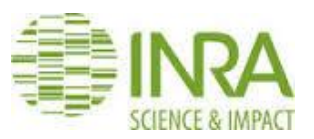

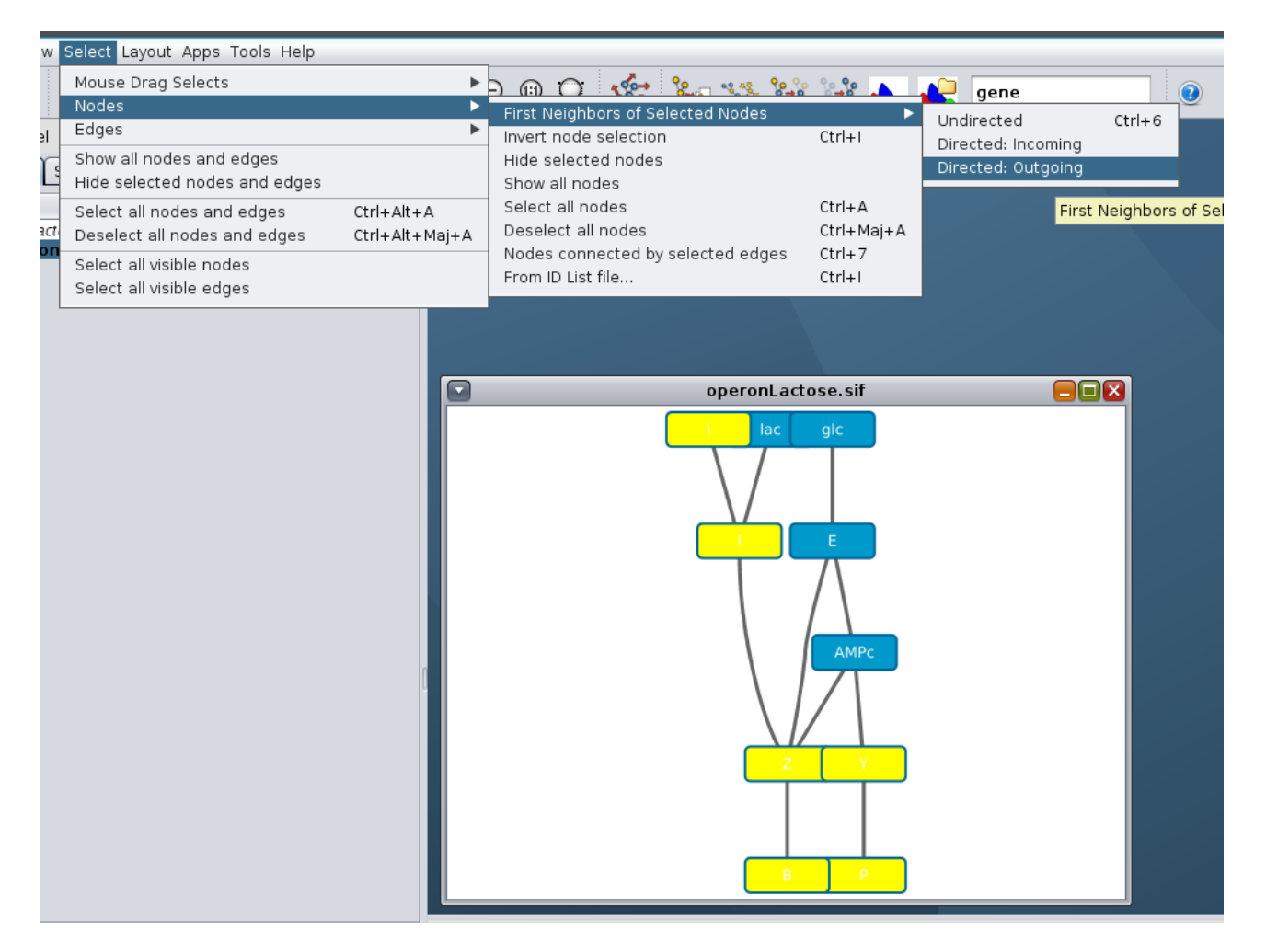

#### **1.6 Changement du style des nœuds en fonction des attributs**

Nous allons d'abord changer la couleur des nœuds en fonction de leur type.

Cliquer sur l'onglet Style dans le Control Panel et choisissez la propriété Fill Color. Choisissez la colonne « Type » et « Discrete Mapping ». Ensuite choisissez une couleur pour chaque type de nœud.

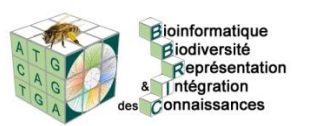

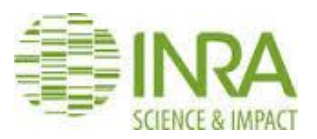

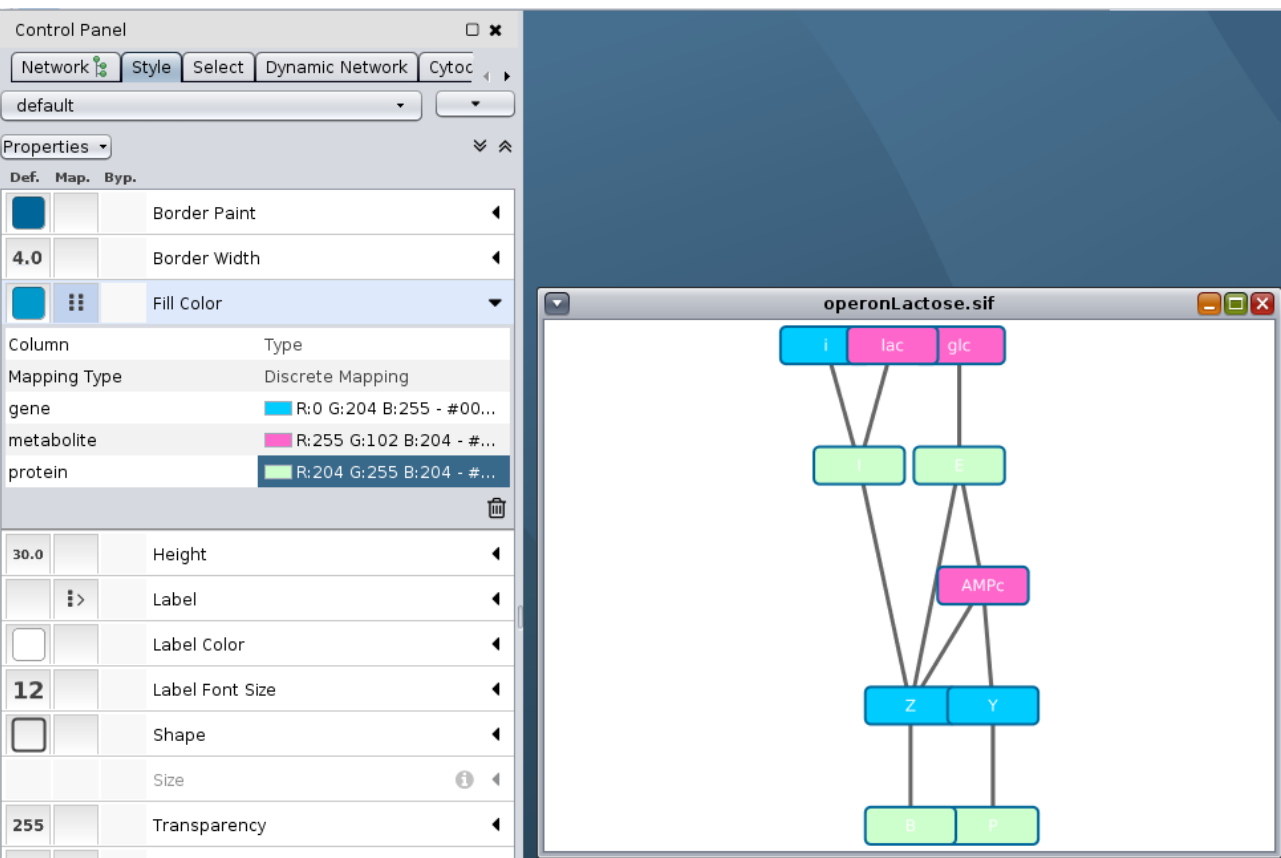

Pour certains des nœuds, la couleur rend illisible le label, nous allons donc changer la couleur par défaut des labels. Pour cela, cliquer sur la colonne Def. de la propriété « Label Color » et choisissez Noir.

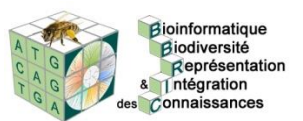

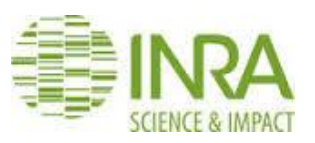

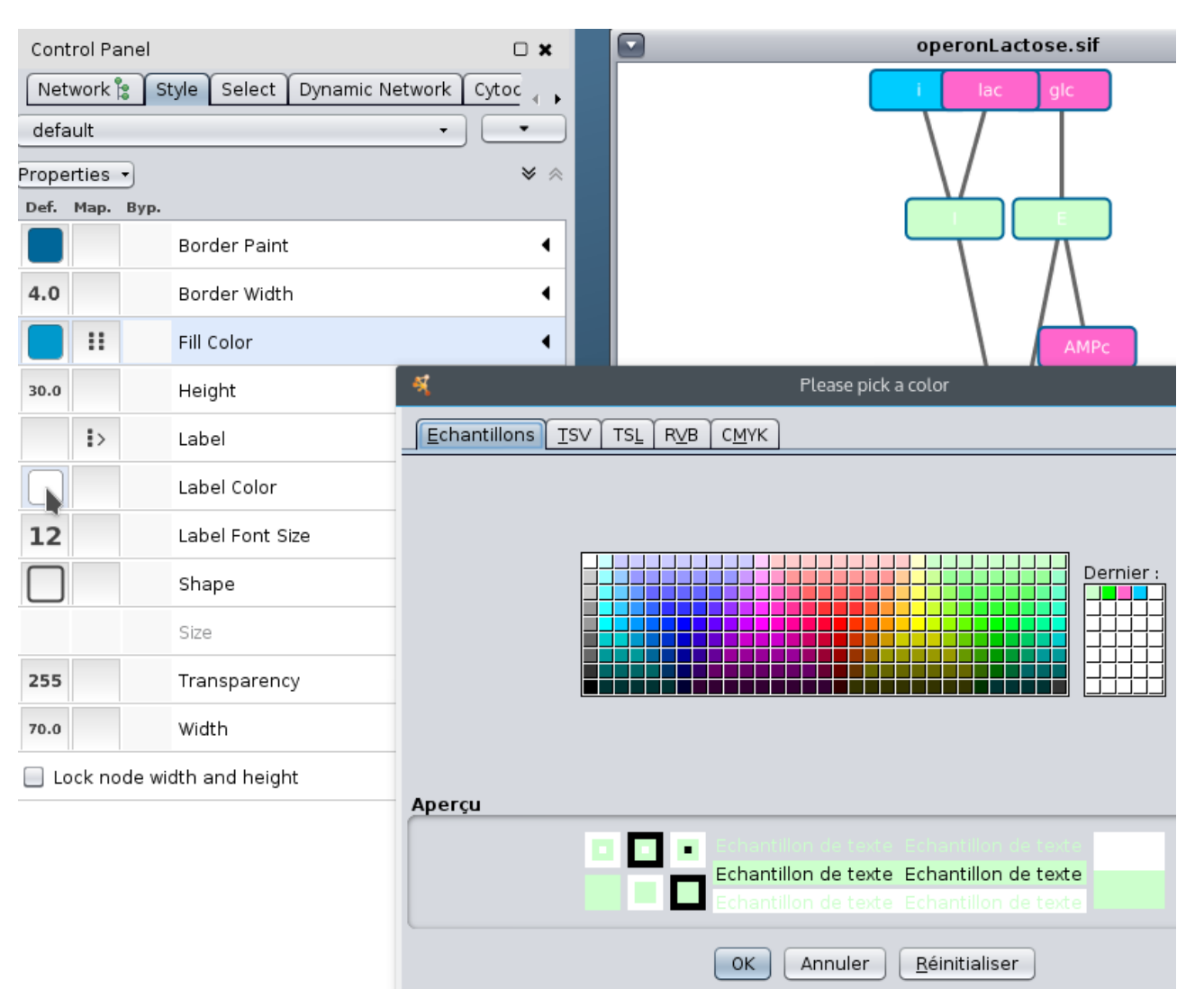

Nous allons maintenant changer la forme des nœuds en fonction de leur type.

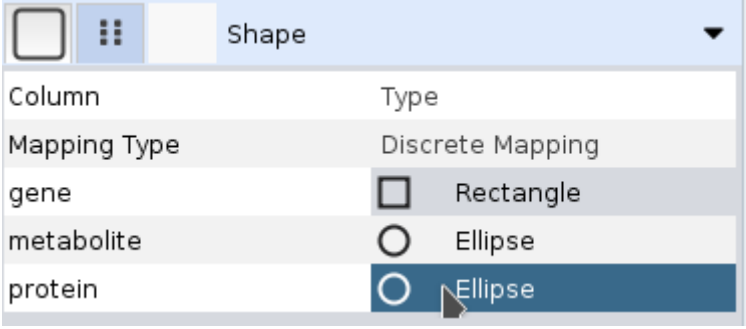

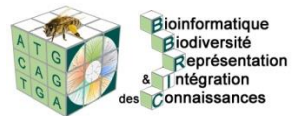

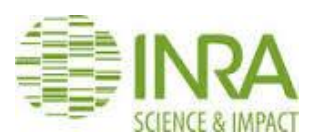

Pour obtenir des cercles, sélectionner « Lock node width and height ».

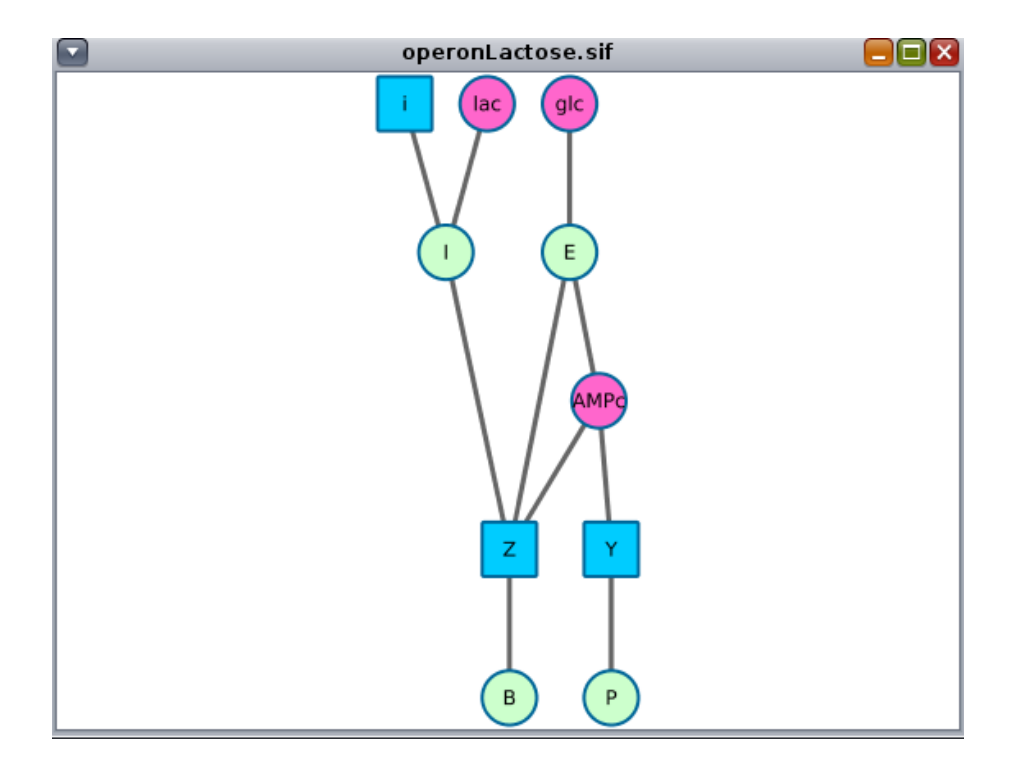

#### **1.6 Changement du style des aretes en fonction de leur nature**

Cliquer dans l'onglet Edge dans Style.

Choisir Target Arrow Shape, la colonne interaction et « Discrete Mapping » et choisir la forme de la flèche pour chaque valeur.

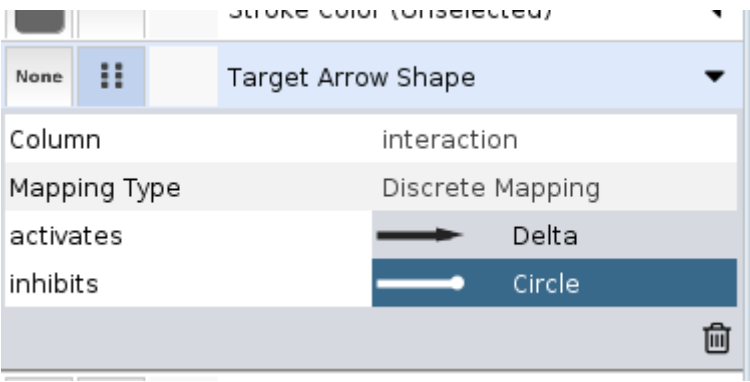

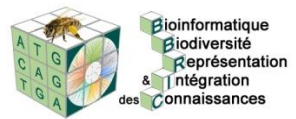

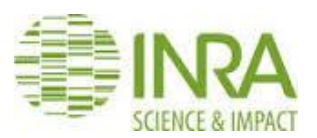

On obtient ce réseau :

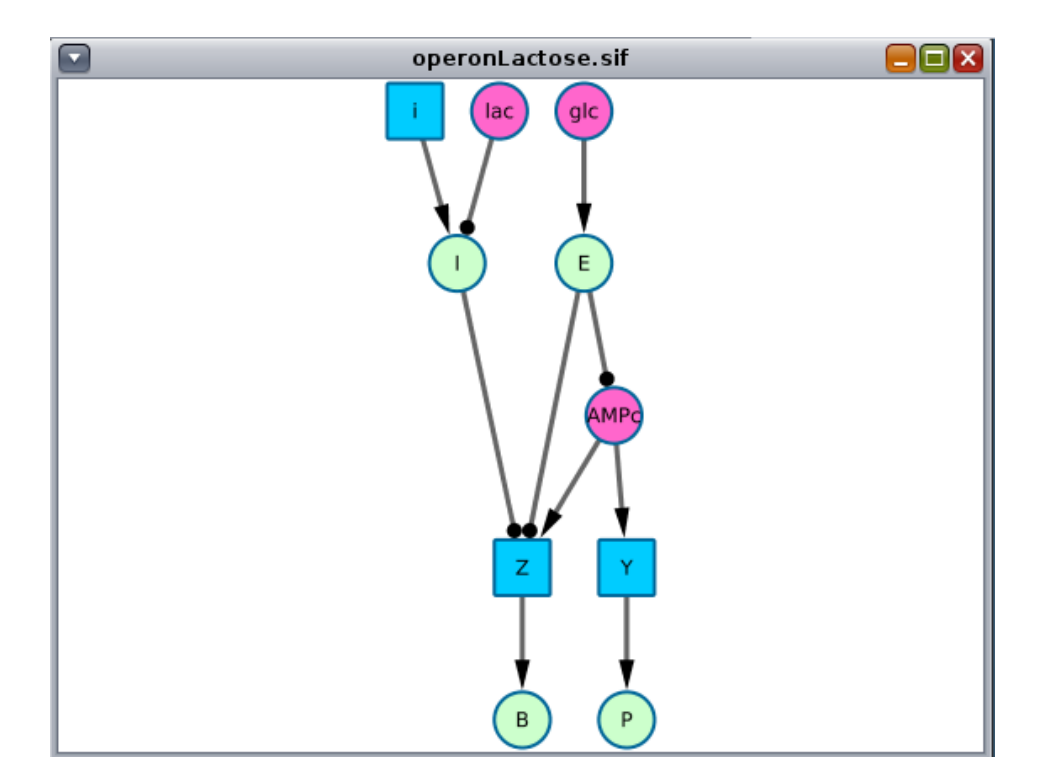

Nous pouvons également choisir de représenter les aretes de façon incurvée en choisissant la propriété Bend et en transformant sa valeur par défaut.

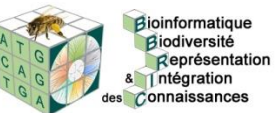

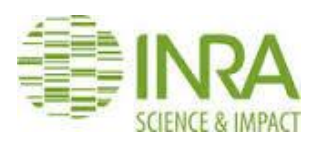

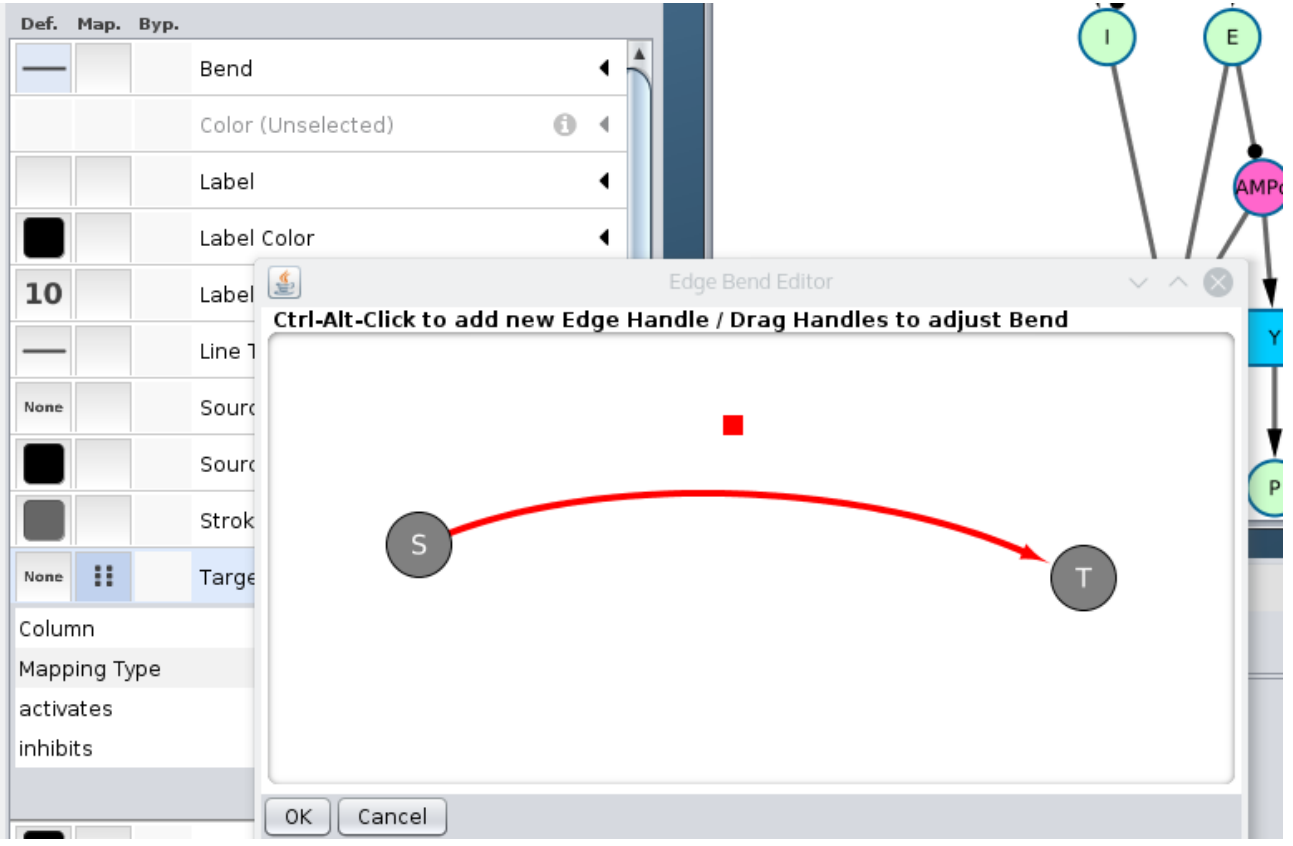

Enfin, changer la couleur des aretes en fonction de leur nature. Cliquer d'abord sur « Edge color to arrows » puis choisissez la propriété Color.

#### **1.7 Réorganisation des nœuds**

Déplacer les nœuds manuellement et avec « Layout→Align And Distribute » pour obtenir une image qui se rapproche le plus de l'original.

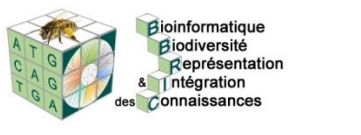

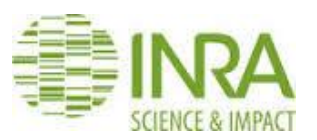

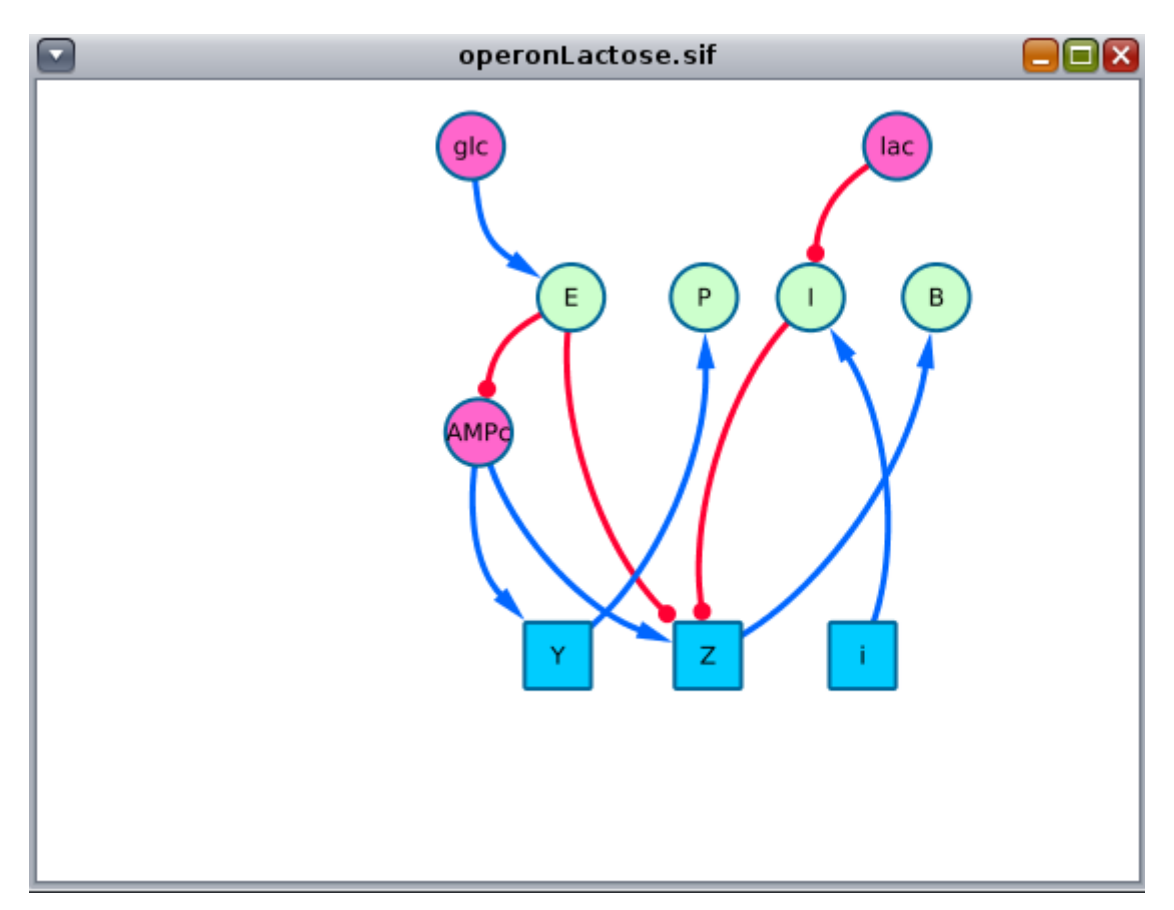

Sauvegarder le réseau en fichier image (« File→Export→Network view as graphics »).